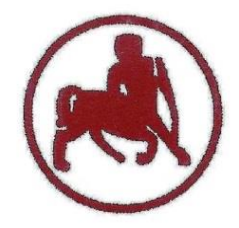

#### **UNIVERSITY of THESSALY SCHOOL OF PHYSICAL EDUCATION & SPORT SCIENCE DEPARTMENT OF PHYSICAL EDUCATION & SPORT SCIENCE**

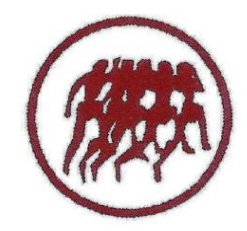

Karies, 42100 Trikala, Greece

e-mail: g-pe@pe.uth.gr

# **ΠΜΣ ΑΣΚΗΣΗ, ΕΡΓΟΣΠΙΡΟΜΕΤΡΙΑ & ΑΠΟΚΑΤΑΣΤΑΣΗ ΜΕΘΟΔΟΛΟΓΙΑ ΕΡΕΥΝΑΣ & ΣΤΑΤΙΣΤΙΚΗ 2 <sup>ο</sup> ΜΑΘΗΜΑ**

## **ΧΑΡΑΛΑΜΠΟΣ ΑΘ. ΚΡΟΜΜΥΔΑΣ Διδάσκων Τ.Ε.Φ.Α.Α., Π.Θ.**

# **Περιεχόμενα 2 ου μαθήματος**

#### **Περιγραφική Στατιστική**

- **Μέτρα Κεντρικής Τάση**ς (Μέσος όρος, Διάμεσος, Επικρατούσα τιμή)
- **Μέτρα Διασποράς** (Εύρος, Διακύμανση, Τυπική Απόκλιση)
- Εντολή Analyze **→** Descriptive Statistics **→ Descriptives**  (Περιγραφικά)
- Εντολή Analyze **→** Descriptive Statistics **→ Frequencies** (Συχνότητες)
- Εντολή Analyze **→** Descriptive Statistics **→ Crosstabs** (Διασταυρώσεις) για τη μελέτη δύο ποιοτικών μεταβλητών
- Δημιουργία και επεξεργασία **γραφημάτων** (π.χ. **πίτες, ιστογράμματα, ραβδογράμματα**)

# **Μέτρα Κεντρικής Τάσης**

- **Μέσος όρος (Mean)**: T*ο άθροισμα των τιμών των δεδομένων μας διαιρεμένο με το πλήθος τους*
- Μέσος όρος:  $(5+5+5+5)/4 = 20/4 = 5$
- **Διάμεσος (Median):** *Είναι η μεσαία τιμή όταν τα δεδομένα μας έχουν διαταχθεί σε μια αύξουσα σειρά*
- *Αφού βάλουμε σε αύξουσα σειρά τις τιμές, όταν έχουμε περιττό αριθμό τιμών, η μεσαία τιμή αποτελεί τη διάμεσο: π.χ. 1 2 3 4 5 6 7 ή*
- *(7+1)/2 = 8/2 = 4 (το νούμερο στην θέση 4 είναι η διάμεσος)*
- Όταν έχουμε **άρτιο** αριθμό τιμών, η διάμεσος είναι το ημιάθροισμα των δύο μεσαίων παρατηρήσεων
- Π.χ. 1 2 3 4 5 6
- Διάμεσος: (6+1)/2 = 7/2 = 3,5 θέση (ανάμεσα από 3<sup>η</sup> & 4<sup>η</sup> τιμή)
- Στη συνέχεια: (3+4) / 2 = 7 / 2 = **3,[5](http://sociology.soc.uoc.gr/genderstats/metra_tasis-diasporas.pdf)**

# **Μέτρα Κεντρικής Τάσης**

- **Επικρατούσα τιμή (Mode):** Είναι η τιμή με την μεγαλύτερη συχνότητα εμφάνισης
- Π.χ. Για να βρούμε την επικρατούσα τιμή των παρατηρήσεων
- 0 1 1 2 2 2 3 3 4 4 5, δημιουργούμε τον παρακάτω πίνακα συχνοτήτων.

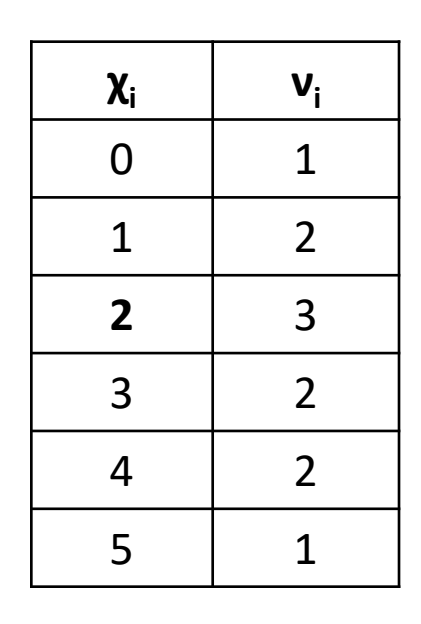

[http://sociology.soc.uoc.gr/genderstats/metra\\_tasis-diasporas.pdf](http://sociology.soc.uoc.gr/genderstats/metra_tasis-diasporas.pdf)

## **Μέτρα Διασποράς**

- **Εύρος (Range, R)**: *Αναφέρεται στη διαφορά της ελάχιστης τιμής (π.χ. Min = 5) από τη μέγιστη τιμή (π.χ. Max = 20)*
- *Άρα R: 20 - 5 = 15*
- **Διακύμανση (Variance,** *s 2* **):** *Είναι ο μέσος όρος των τετραγώνων των αποστάσεων των τιμών από το μέσο όρο τους*
- $s^2 = \sum (X_1 \overline{x})^2 + (X_2 \overline{x})^2 + \dots + (X_n \overline{x})^2 / (n 1)$
- *Π.χ. Έχουμε 7 τιμές (18, 18, 18, 19, 19, 20, 21)*
- *Αφαιρούμε κάθε τιμή από το συνολικό Μέσο όρο (* = *19)*
- *s <sup>2</sup> = (18-19) <sup>2</sup> + (18-19)<sup>2</sup> + (18-19)<sup>2</sup> + (19-19)<sup>2</sup> + (19-19)<sup>2</sup> + (20-19)<sup>2</sup> + (21-19)<sup>2</sup> / (7-1) = (-1)<sup>2</sup> + (-1)<sup>2</sup> + (-1)<sup>2</sup> + 0<sup>2</sup> + 0<sup>2</sup> + 1<sup>2</sup> + 2<sup>2</sup> / (7-1) = 1 + 1 + 1 + 0 + 0 + 1 + 4 / 6 = 8 / 6 = 1.33*

*[http://sociology.soc.uoc.gr/genderstats/metra\\_tasis-diasporas.pdf](http://sociology.soc.uoc.gr/genderstats/metra_tasis-diasporas.pdf)*

*Μπαγιάτης, 2000* 

## **Μέτρα Διασποράς**

- Tυπική Απόκλιση (Standard Deviation, s): Είναι τετραγωνική ρίζα της διακύμανσης
- $s = \sqrt{1.33} = 1.15$
- Η διακύμανση και η τυπική απόκλιση ουσιαστικά αναφέρονται στο **πόσο κοντά ή μακριά βρίσκονται** οι παρατηρήσεις/ τιμές από το μέσο όρο τους

http://sociology.soc.uoc.gr/genderstats/metra\_tasis-diasporas.pdf

Μπαγιάτης, 2000

## **Descriptive Statistics**

- Εντολή Analyze **→** Descriptive Statistics **→ Descriptives**
- Επιλέγω από το αριστερό κουτί τις μεταβλητές που θέλω να εξετάσω, τις μετακινώ με το μαύρο βελάκι στο δεξί κουτί και παταώ **ΟΚ**

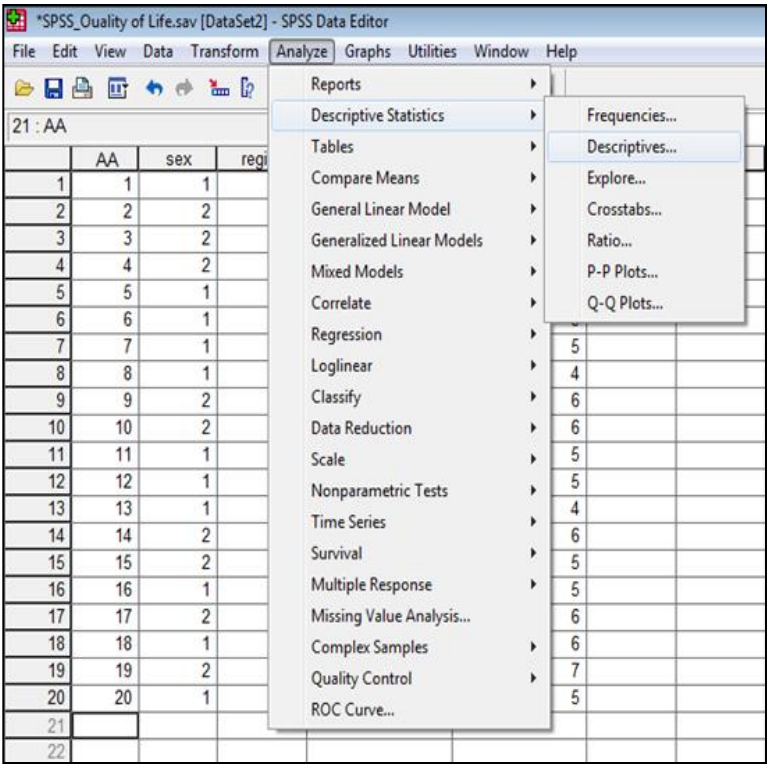

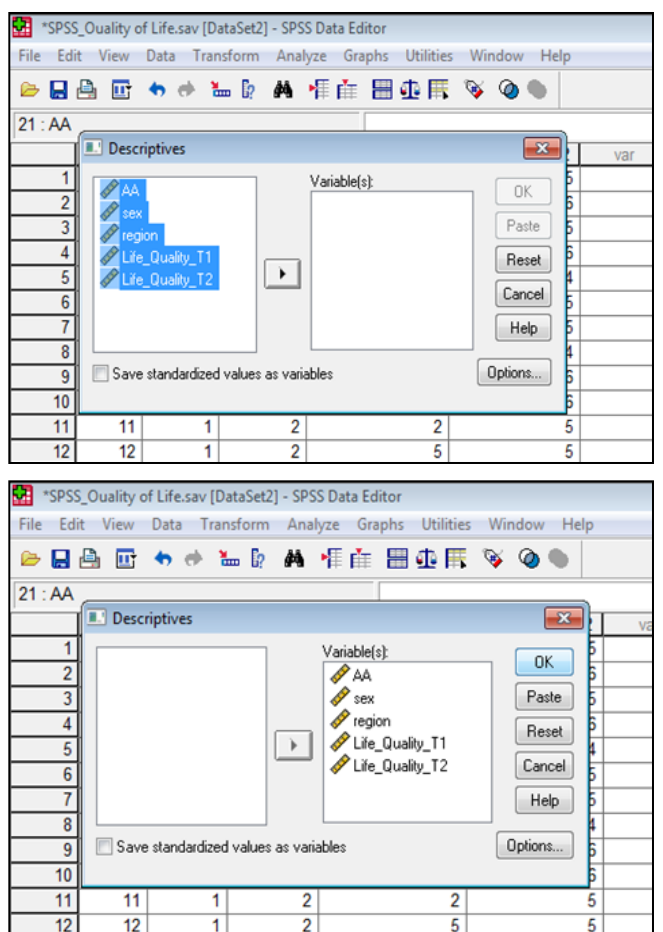

## **Descriptive Statistics**

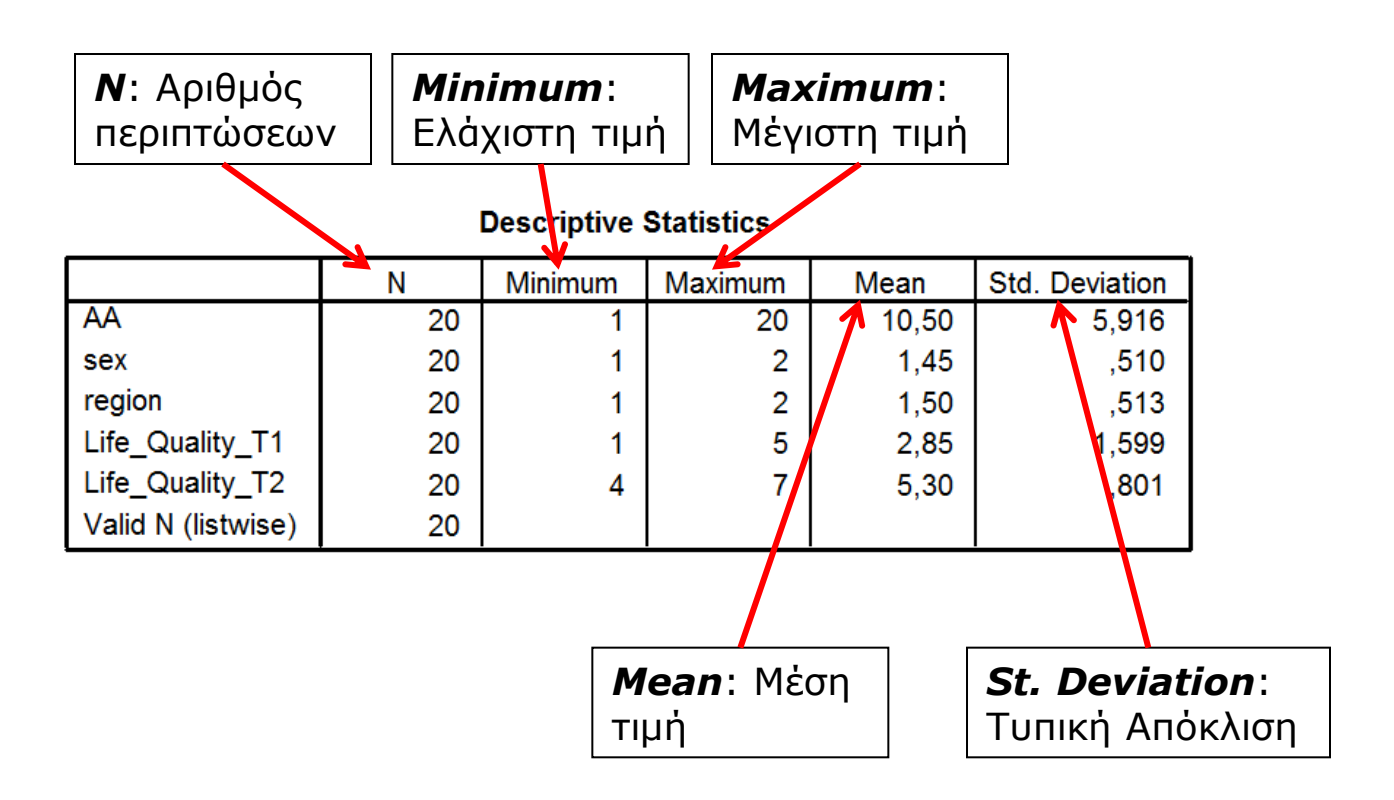

## **Frequencies**

- Εντολή Analyze **→** Descriptive Statistics **→ Frequencies** (Συχνότητες)
- Επιλέγω από το αριστερό κουτί τις μεταβλητές που θέλω να εξετάσω, τις μετακινώ με το μαύρο βελάκι στο δεξί κουτί (Variable) και επιλέγω **Statistics**SPSS Quality of Life.say (DataSet21 - SPSS Data Editor

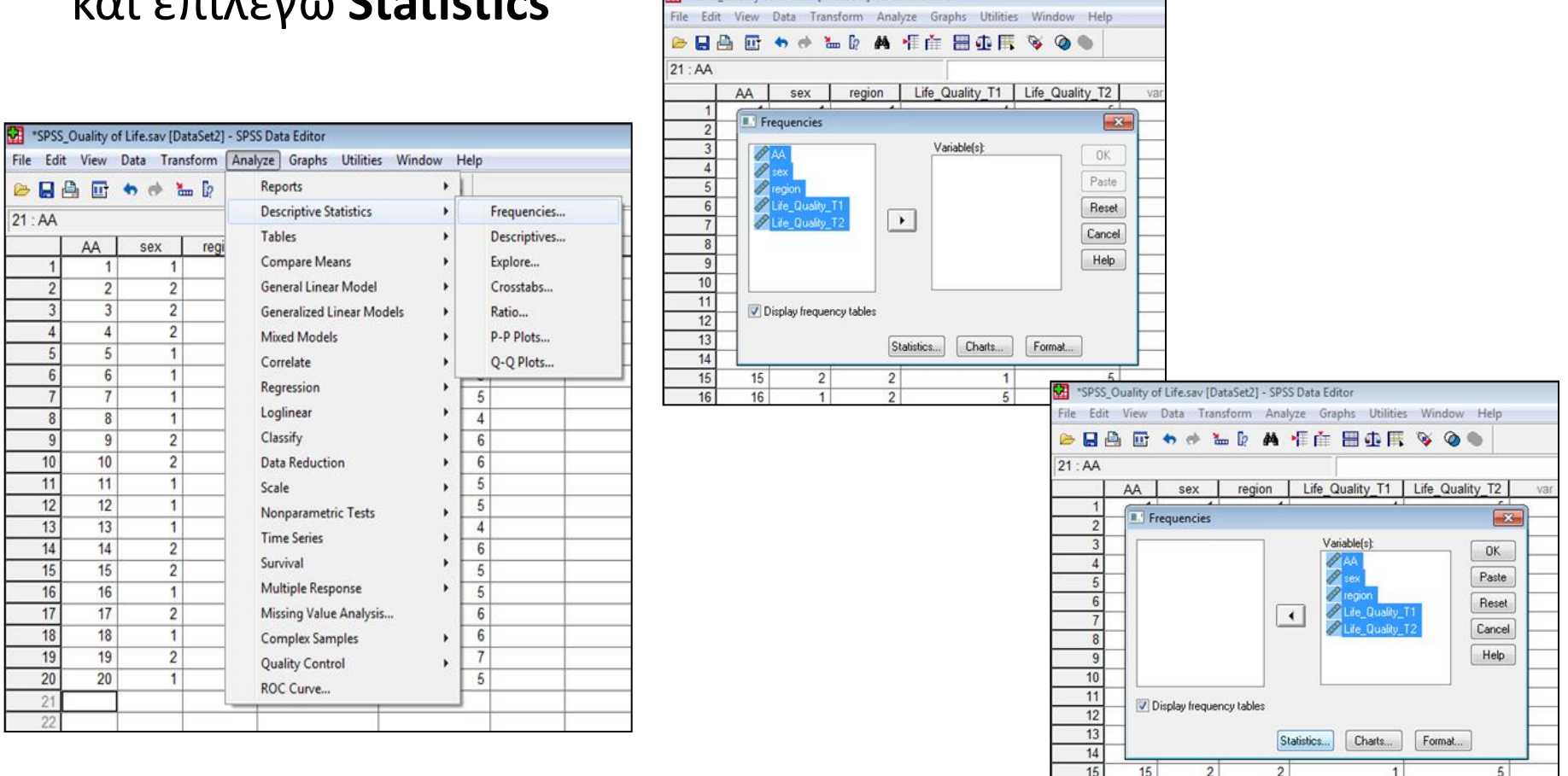

## **Frequencies**

- Στη συνέχεια επιλέγω τις εντολές **Mean, St. Deviation, Minimum, Maximum**
- Προαιρετικά μπορώ να επιλέξω τις εντολές **Skewness, Kurtosis** για έλεγχο κανονικής κατανομής και τις εντολές **Mode** (Επικρατούσα τιμή), **Median** (Διάμεσος) & **Sum** (Άθροισμα τιμών)
- Κλικ **Continue** & **OK**

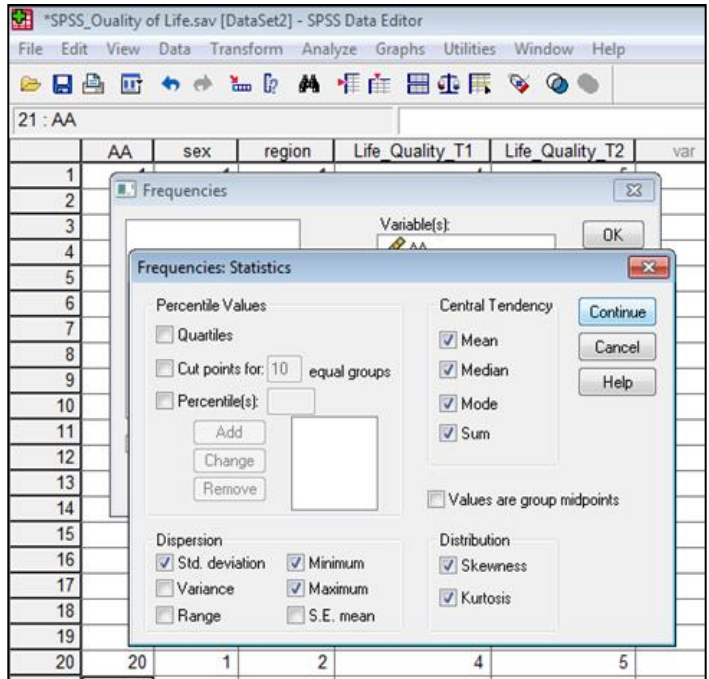

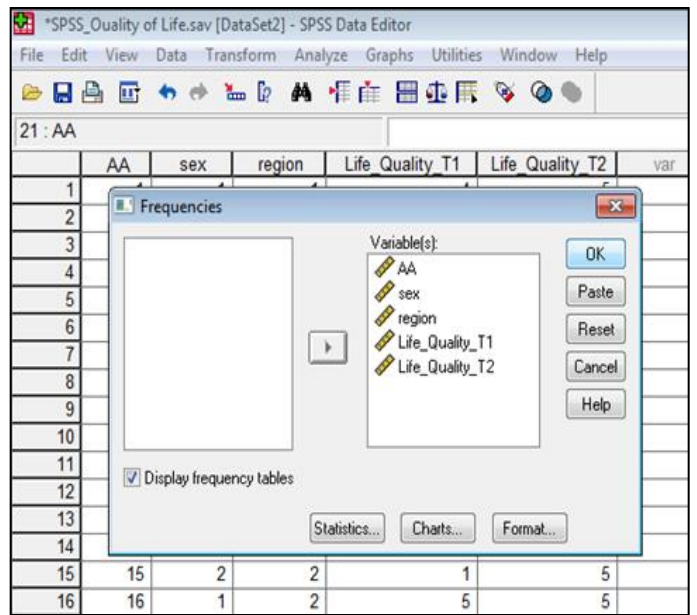

## **Frequencies**

**Statistics** 20 20 20 20 20 20 0 0 0 0 0 10,50 1,45 1,50 2,85 5,30 10,50 1,00 1,50 2,50 5,00  $1<sup>a</sup>$ <sup>a</sup> | 1 | 1 <sup>a</sup> | 1 | 5  $5,916$  ,510 ,513 1,599 ,801 ,000 ,218 ,000 ,099 ,055 512 , | 512 , | 512, | 512, | 512,  $-1,200$   $-2,183$   $-2,235$   $-1,696$   $-2,267$ ,992 ,992 ,992 ,992 ,992 1 | 1 | 1 | 1 | 20 2 2 5 7 210 I 29 I 30 I 57 I 106 Valid Missing N **Mean** Median Mode Std. Dev iation Skewness Std. Error of Skewness Kurtosis Std. Error of Kurtosis Minimum Maximum Sum AA sex region Life\_ Quality \_T1 Life\_ Quality T<sub>2</sub>

a. Multiple modes exist. The smallest value is shown

**sex**

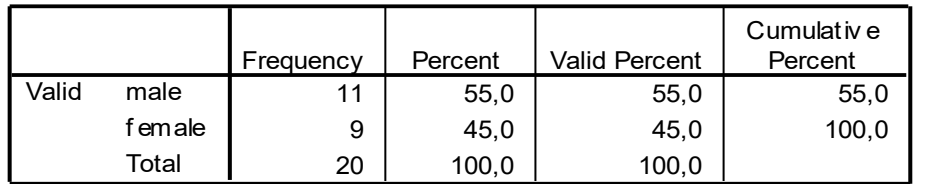

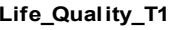

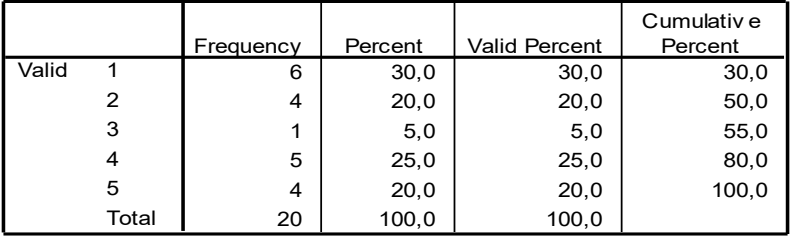

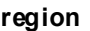

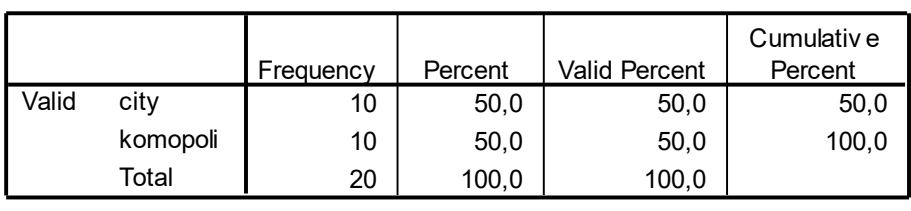

# **Έλεγχος τιμών και εύρεση λάθους**

- Στο κουτί **Find what** γράφω το λάθος που βρήκα στο **Output** (π.χ. 33) και πατάω **Find next**
- Η εντολή μας δείχνει σε **ποια περίπτωση** υπήρχε το λάθος **(συμμετέχοντας με ΑΑ 14) μαρκάρωντάς** το με **λευκό** φόντο
- Αφού ελέγξουμε ξανά το ερωτηματολόγιο που συμπλήρωσε η περίπτωση με ΑΑ 14, πάμε πάνω στο λάθος και το αλλάζουμε με τη σωστή τιμή (π.χ. 3)

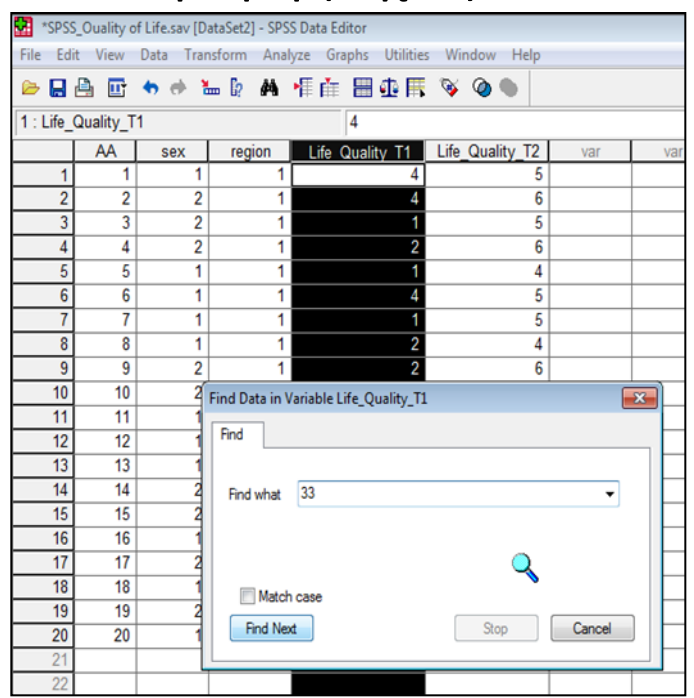

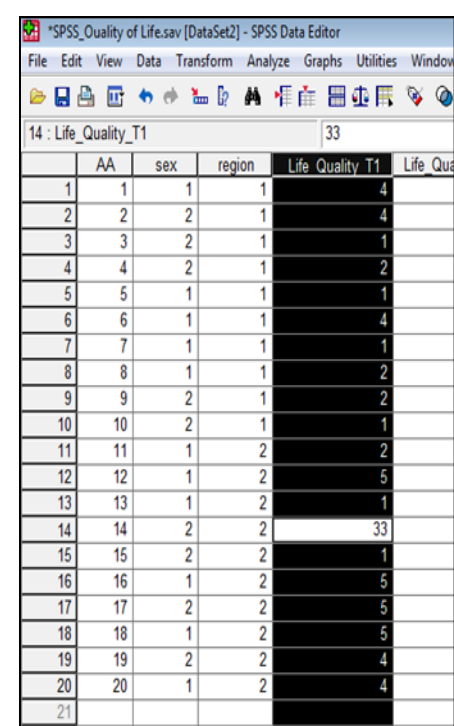

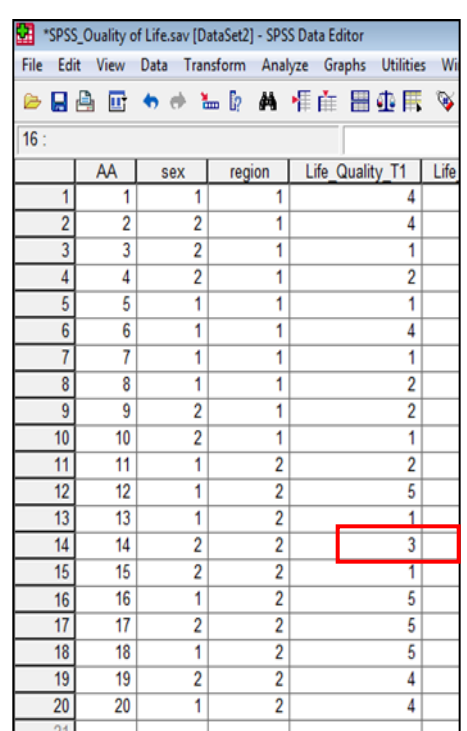

## **Crosstabs (Διασταυρώσεις)**

- Π.χ. Όταν θέλω να βρω πόσοι άνδρες (τιμή 1) από το δείγμα μου κατοικούν σε πόλη (τιμή 1), κωμόπολη (τιμή 2) ή χωριό (τιμή 3) και πόσες γυναίκες (τιμή 2) από το δείγμα μου κατοικούν σε πόλη (τιμή 1), κωμόπολη (τιμή 2) ή χωριό (τιμή 3)
- Εντολή Analyze **→** Descriptive Statistics **→ Crosstabs**
- Επιλέγω από το αριστερό κουτί τις μεταβλητές που θέλω να διασταυρώσω (π.χ. sex & region)
- Τη μεταβλητή **sex** τη μετακινώ πάνω στο κουτί **Row(s)** και τη μεταβλητή **region** τη μετακινώ από κάτω στο κουτί **Column(s)**
- Προαιρετικά, εάν θέλω και **γράφημα** επιλέγω και την εντολή **Display clustered Bar charts &** επιλέγω **OK**

## **Crosstabs (Διασταυρώσεις)**

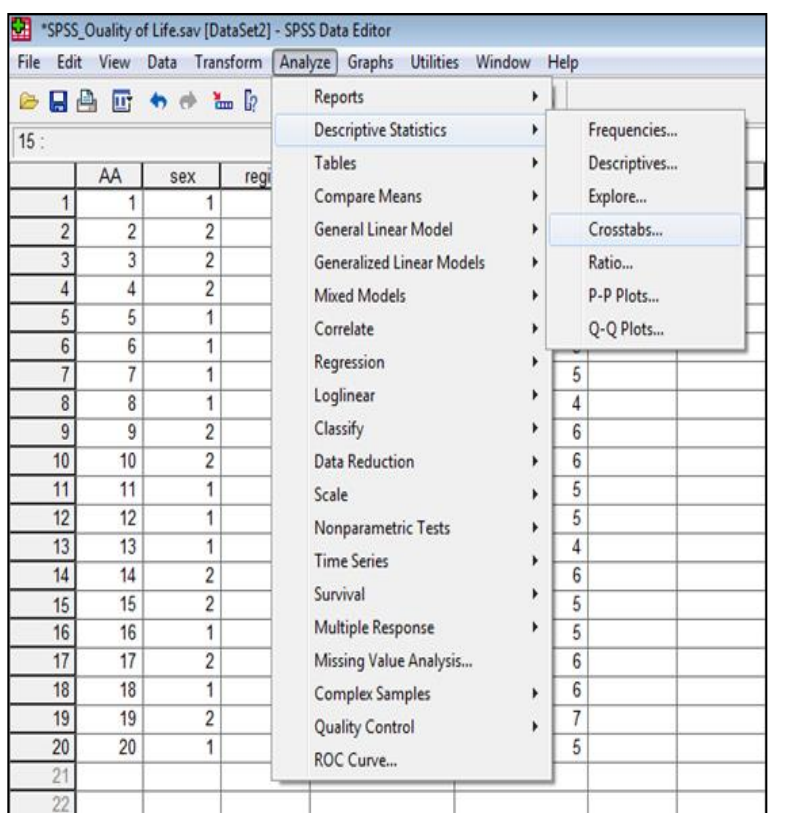

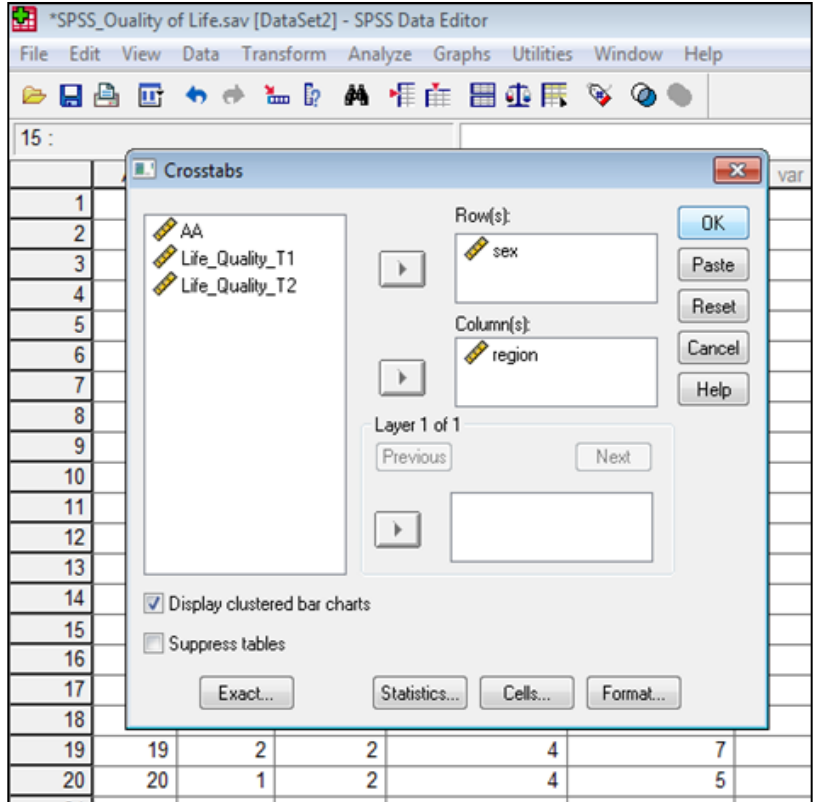

## **Crosstabs (Διασταυρώσεις)**

#### **Case Processing Summary**

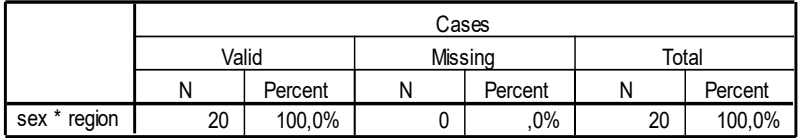

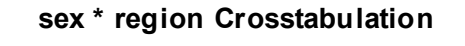

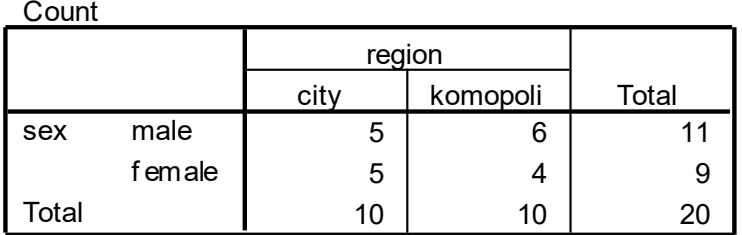

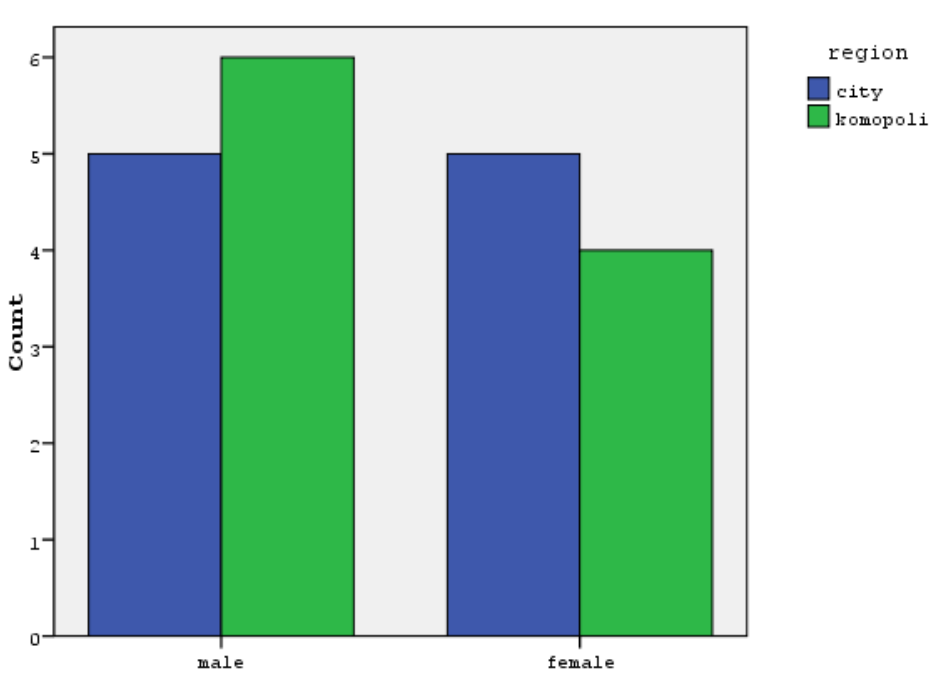

Bar Chart

sex

- Εντολή Analyze **→** Descriptive Statistics **→ Frequencies**
- **Επιλέγω** τη μεταβλήτή που θέλω να αναλύσω **(π.χ. sex)**, την περνάω δεξιά στο κουτί **Variable**
- Στη συνέχεια, κάνω κλικ στο **Statistics**
- Eπιλέγω **Mean, St. Deviation, Minimum & Maximum**
- **Continue**
- Μετά κάνω κλικ στο **Charts** και εκεί επιλέγω **Bar Charts** ή **Pie Charts** ή **Histograms (with normal Curve)**
- Στο **Chart Values** επιλέγω να φαίνονται οι **συχνότητες (Frequencies) ή τα ποσοστά (Percentages)** των μεταβλητών
- **Continue** & **OK**

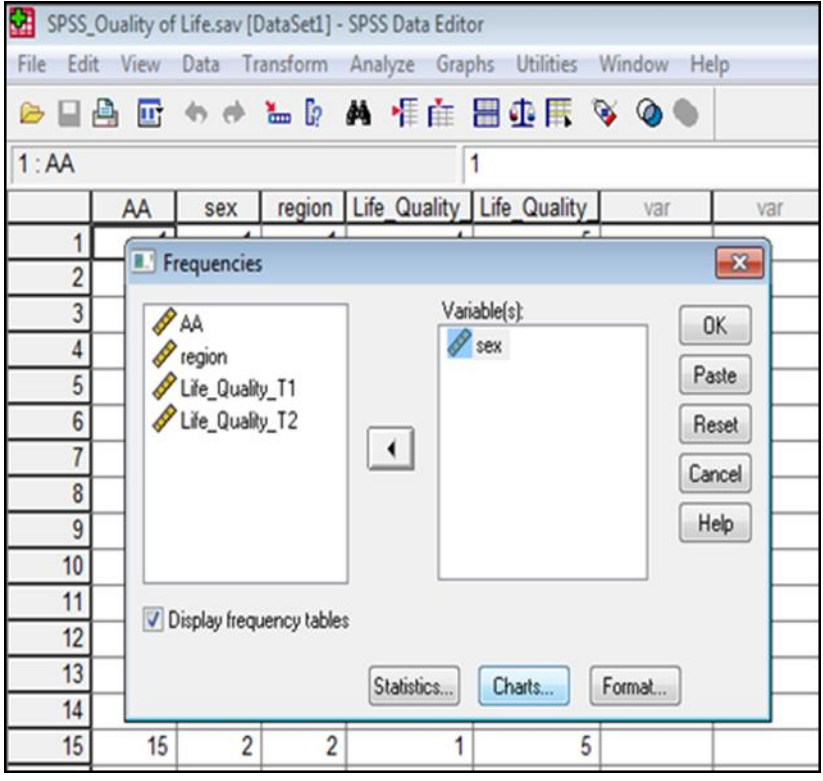

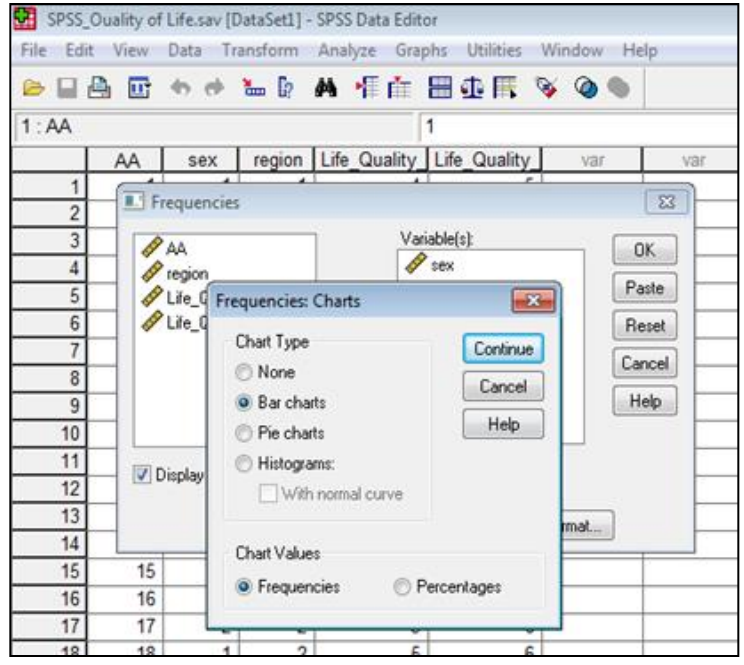

- Για επεξεργασία του **Bar Chart** κάνω **διπλό κλικ**  πάνω στην περιοχή του γραφήματος και πηγαίνω στο πεδίο **Chart Editor**
- Για να κάνω **Αντιγραφή** το Bar Chart, επιλέγω το γράφημα **Edit & Copy Chart**, **δεξί κλικ** ή **Edit** & **Paste** εκεί που θέλω να το κάνω επικόλληση

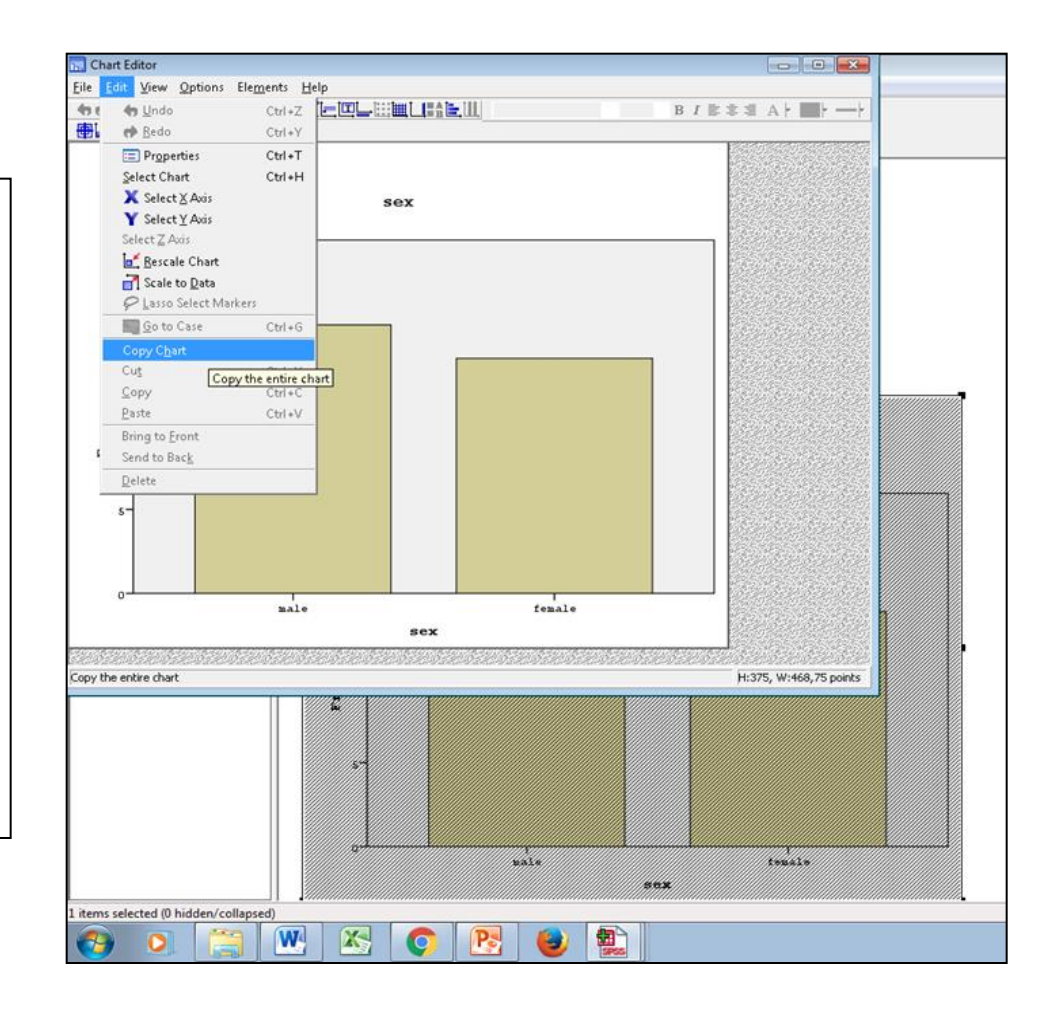

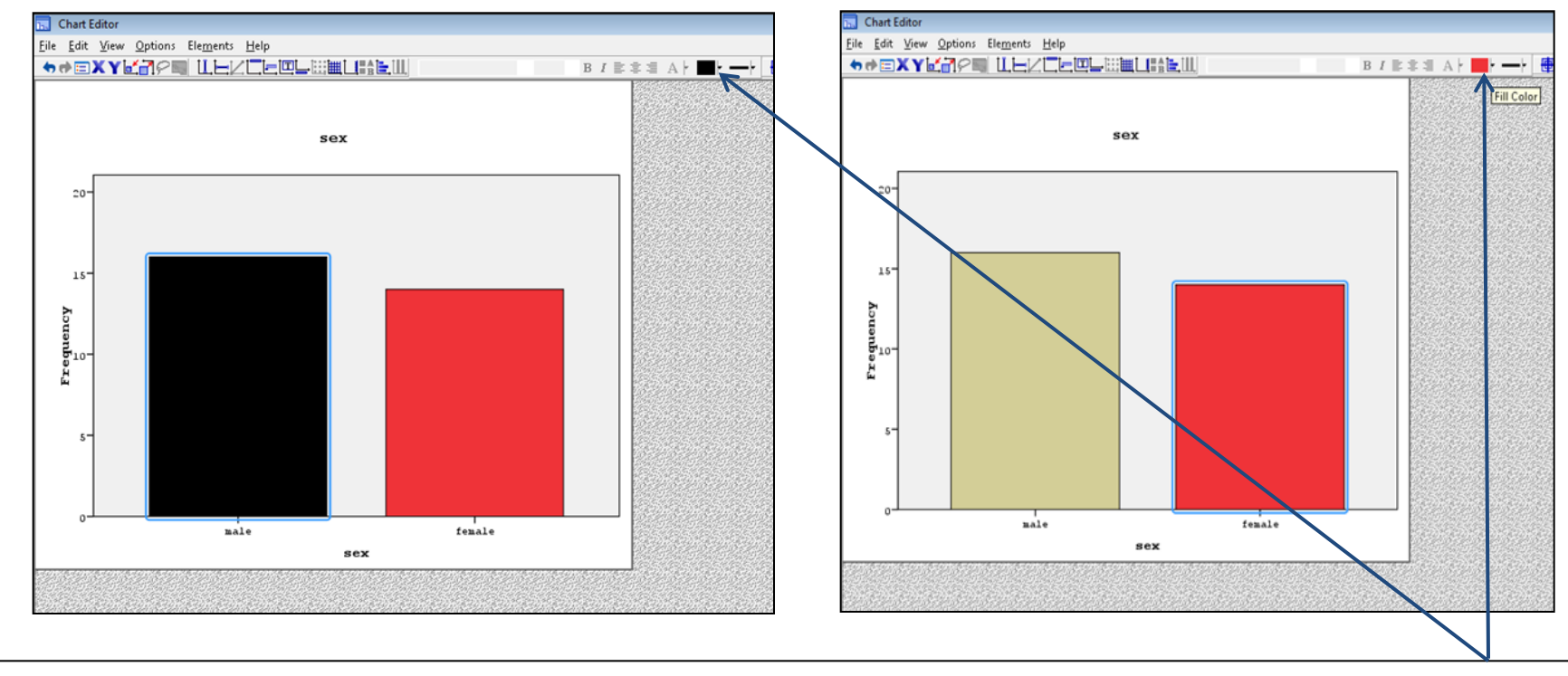

#### Για αλλαγή χρώματος **μαρκάρω τη μπάρα** που θέλω & επιλέγω το **χρώμα**

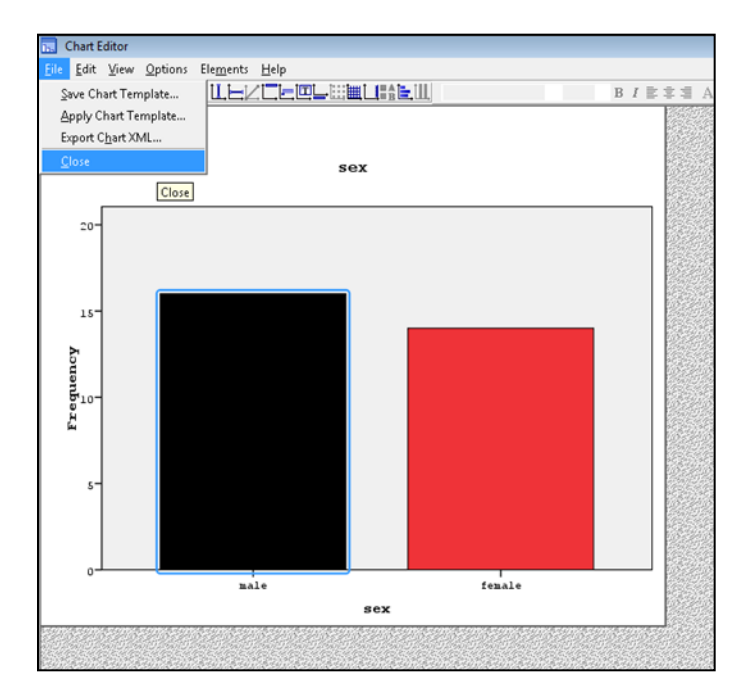

#### Για να προσθέσω **ΤΙΤΛΟ** στο γράφημα επιλέγω **Options** & **Title**

#### Για να κλείσω την εφαρμογή **Chart Editor** επιλέγω **File & Close**

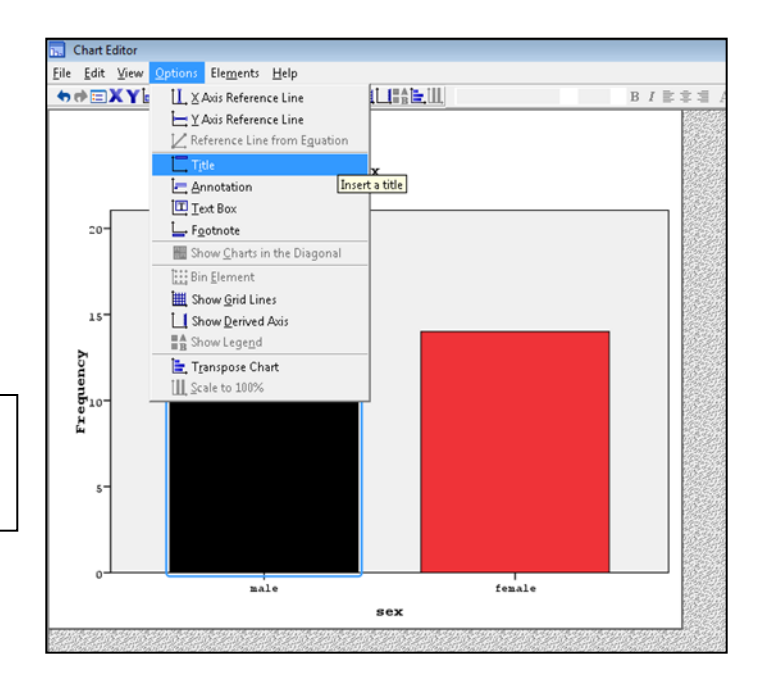

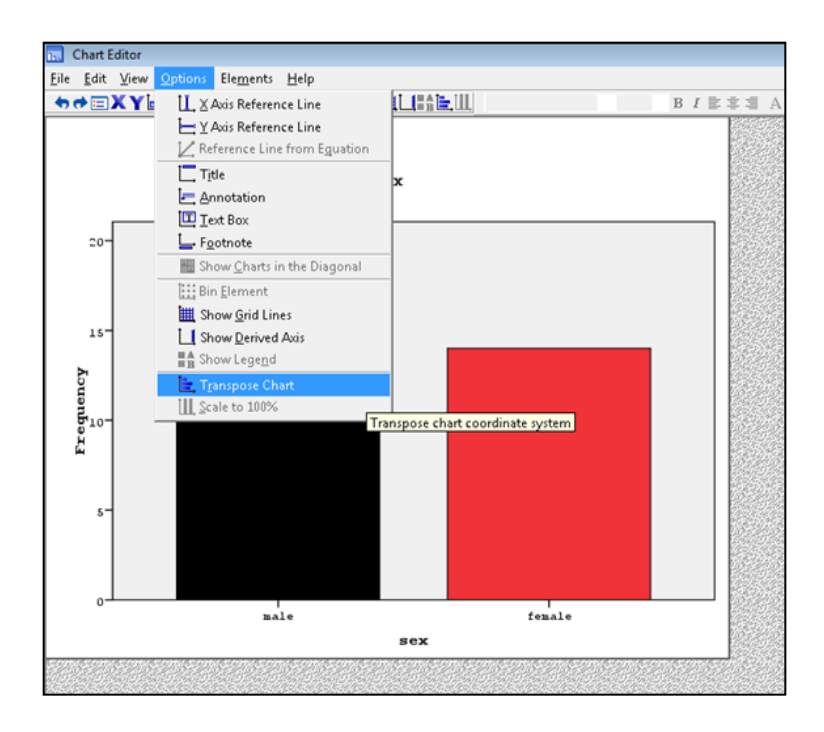

Για να αλλάξω τον τρόπο που εμφανίζονται οι μπάρες επιλέγω **Options** & **Transpose Chart**

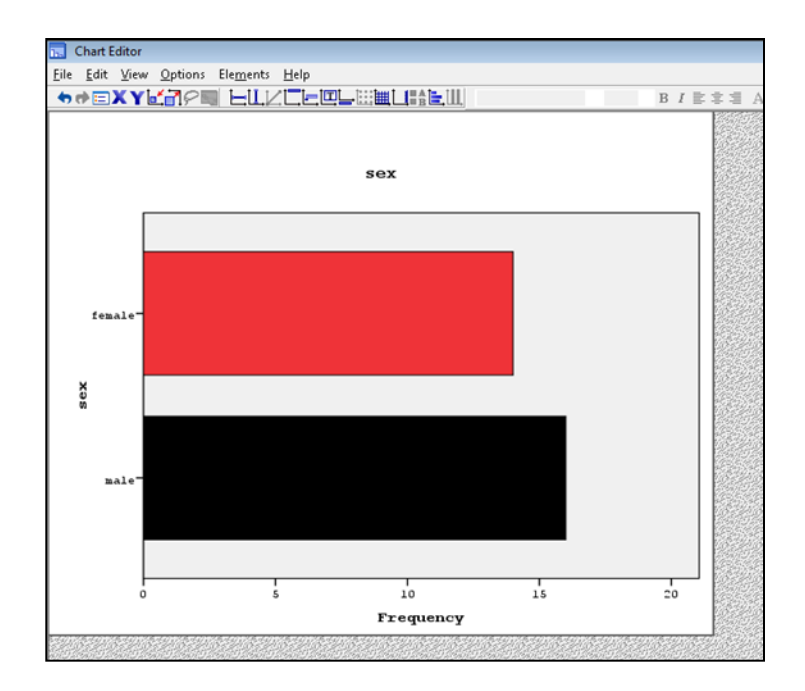

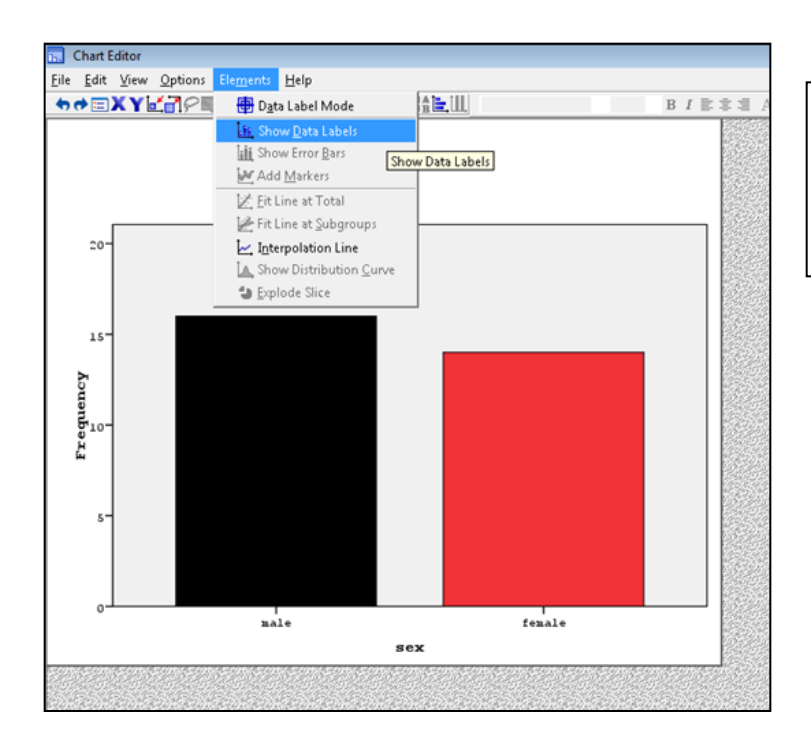

Για να προσθέσω τις ετικέτες (τιμές) των δεδομένων επιλέγω **Elements** & **Show Data Labels**

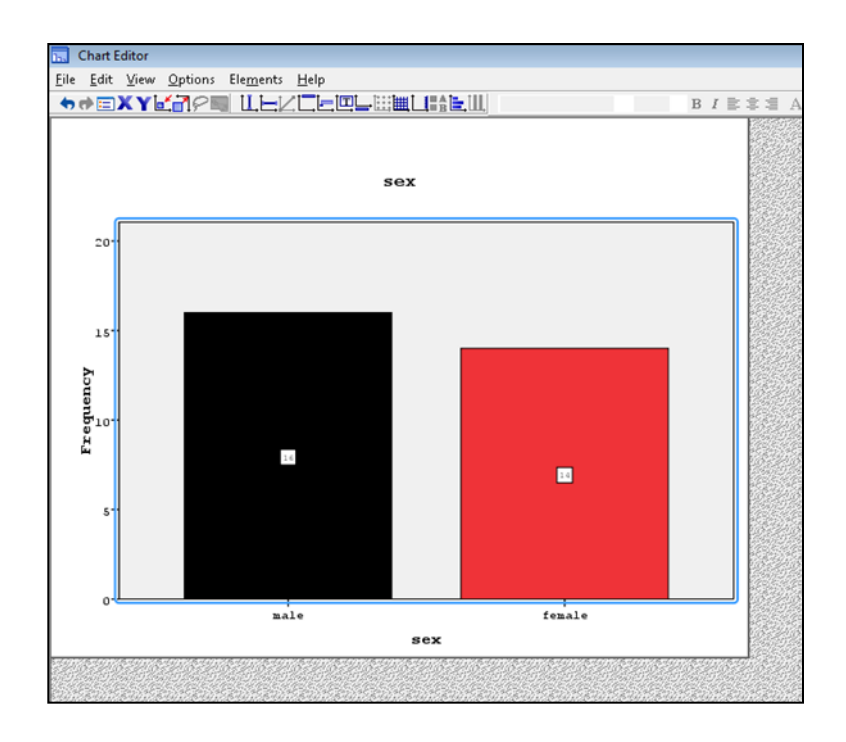

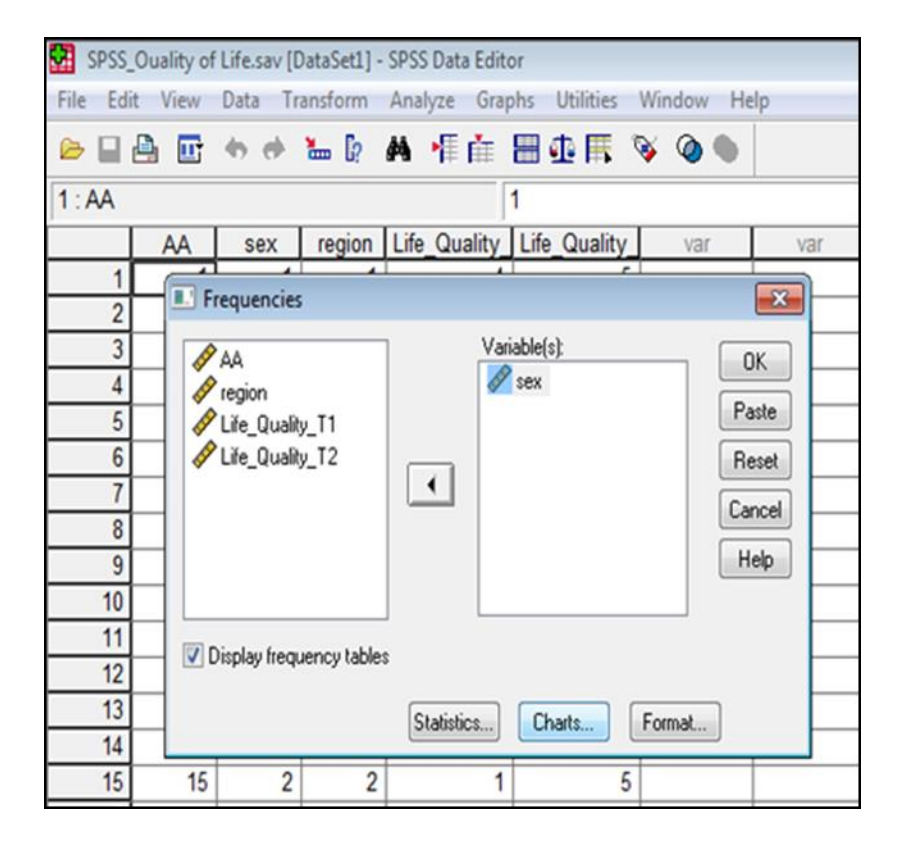

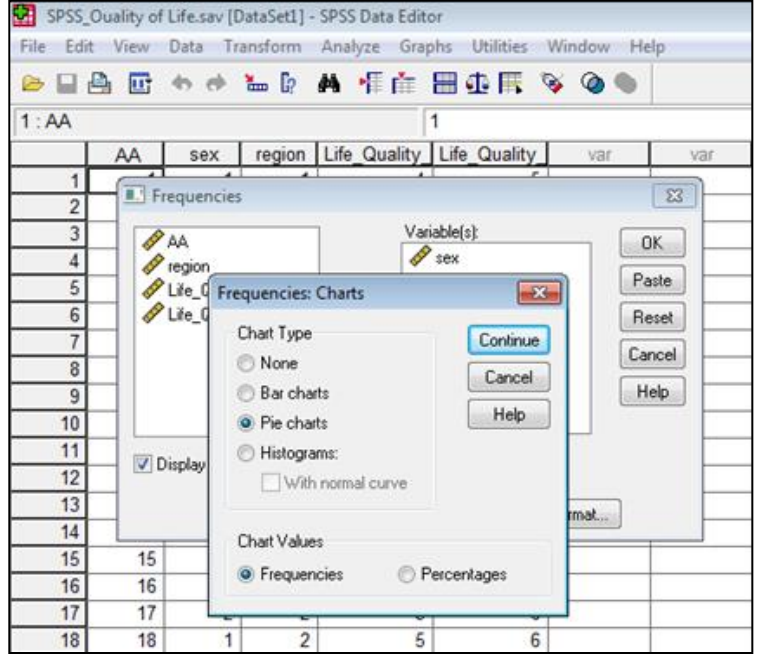

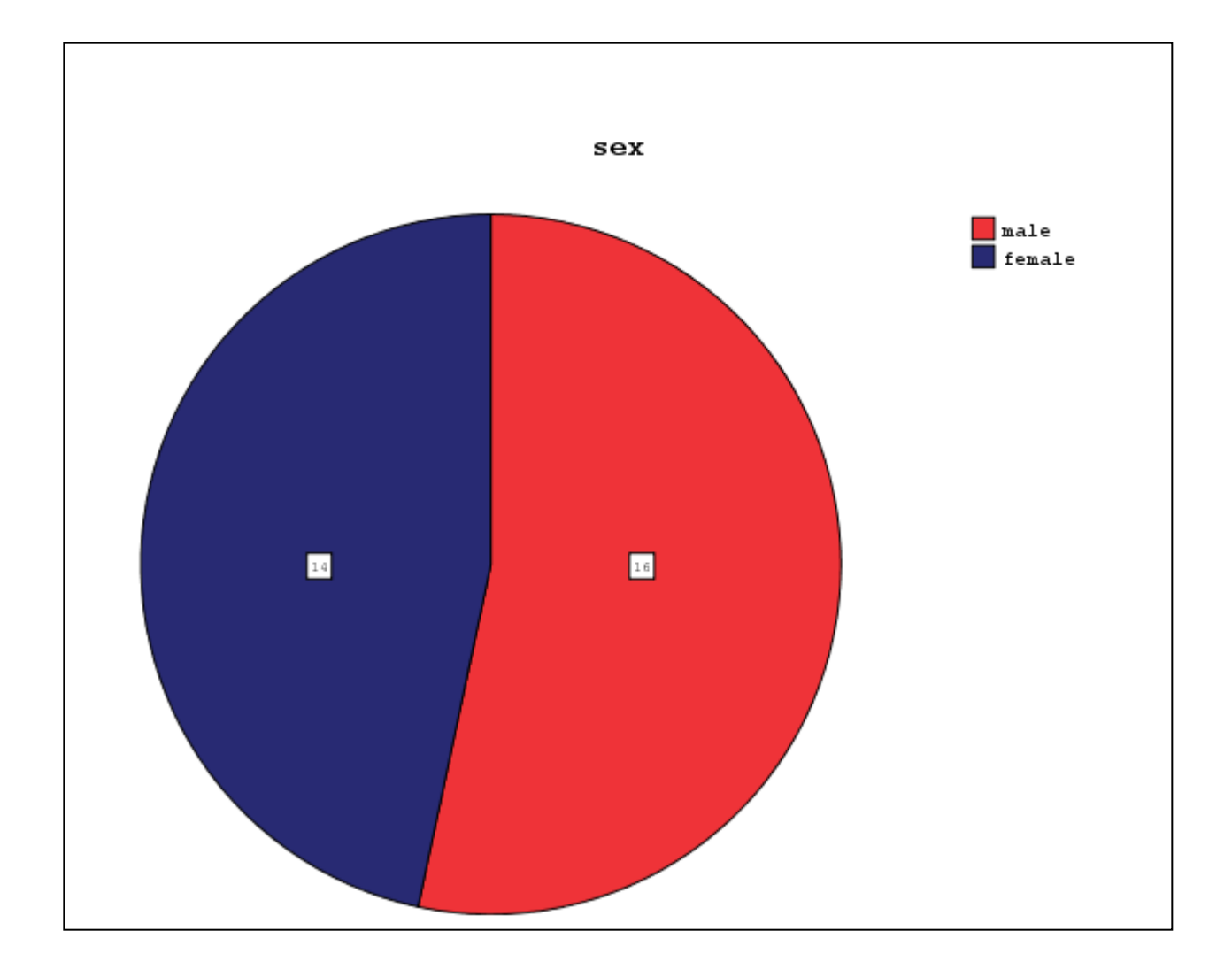

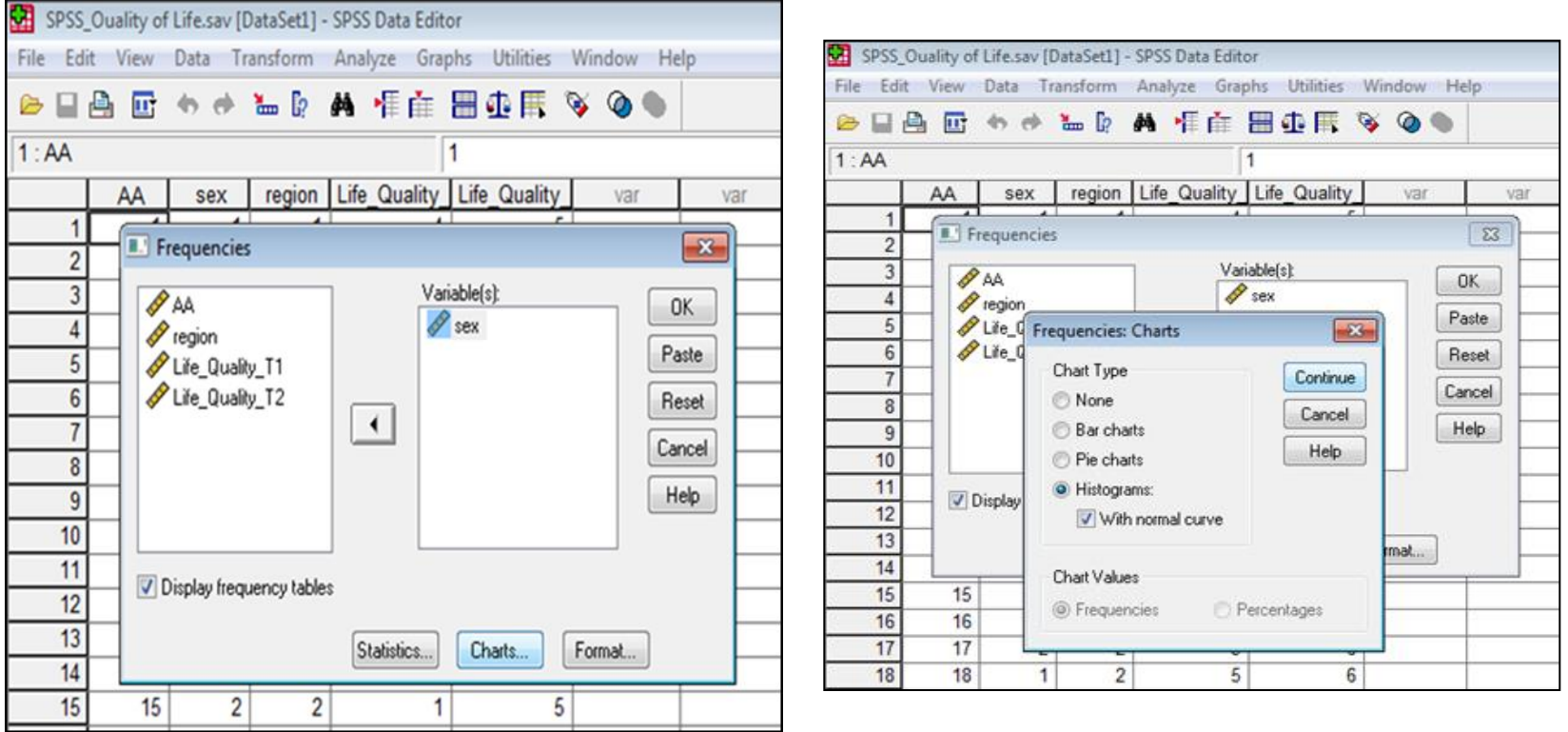

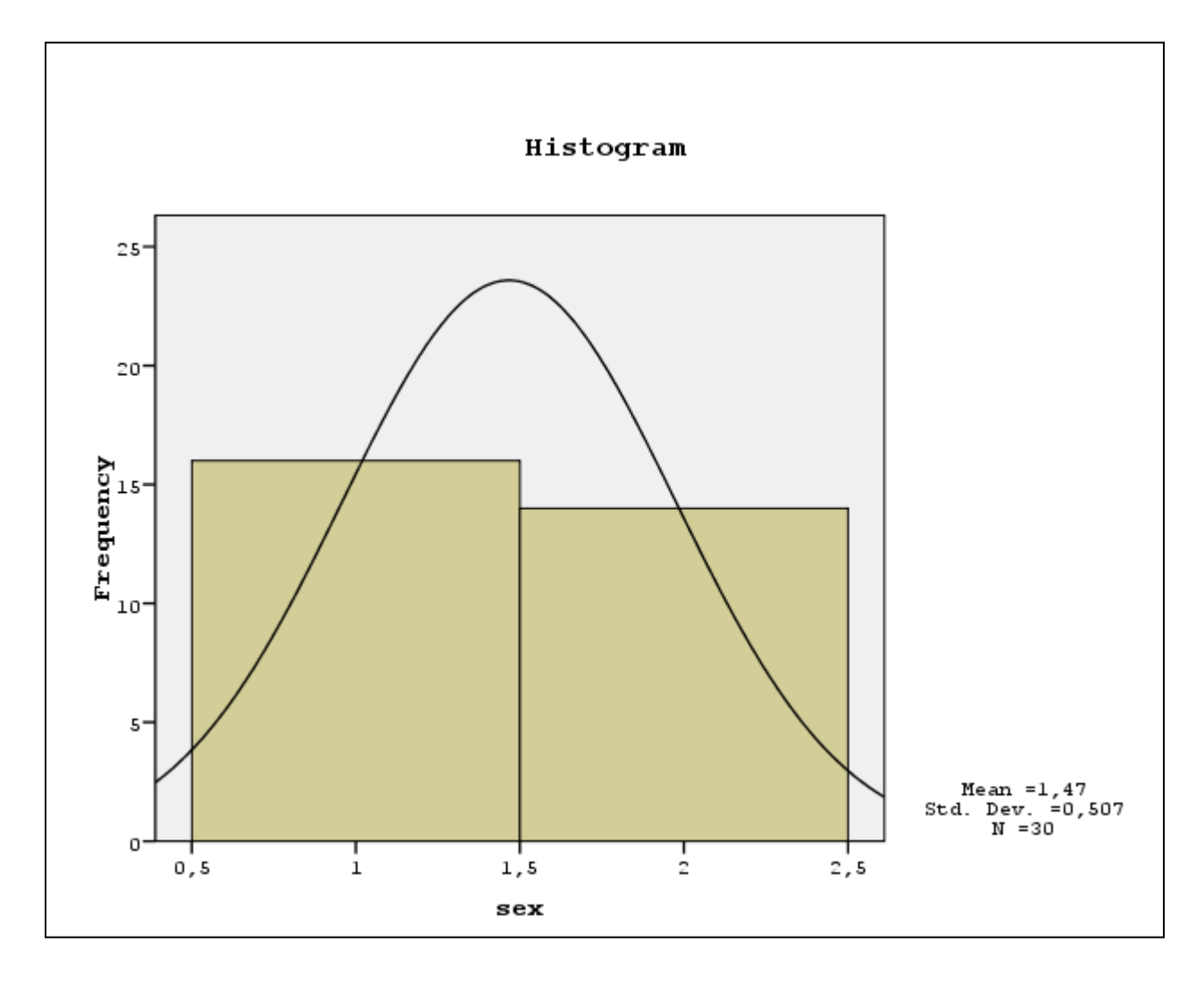

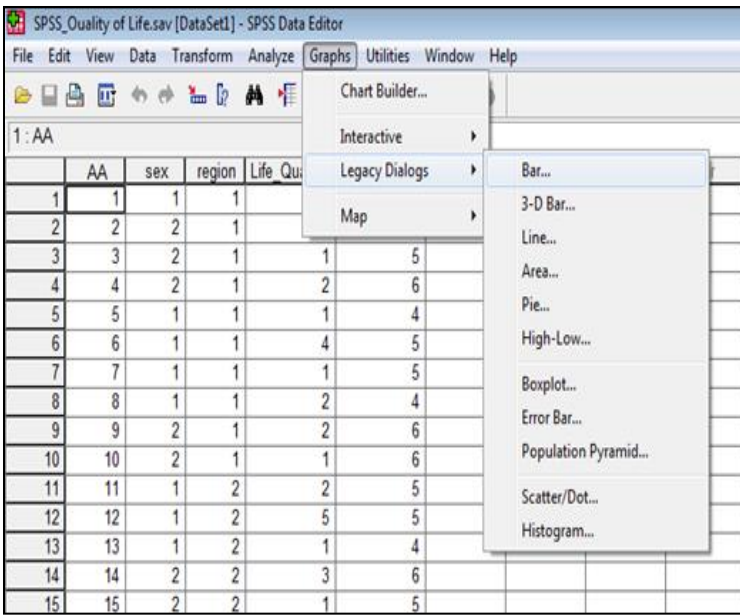

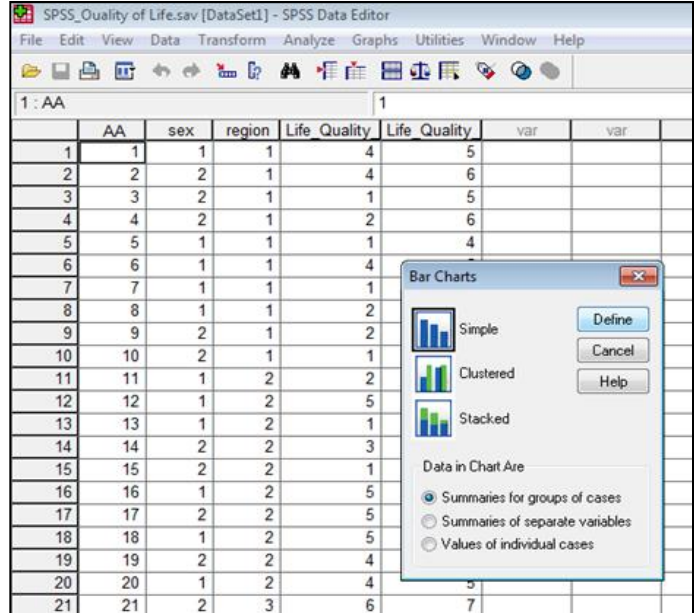

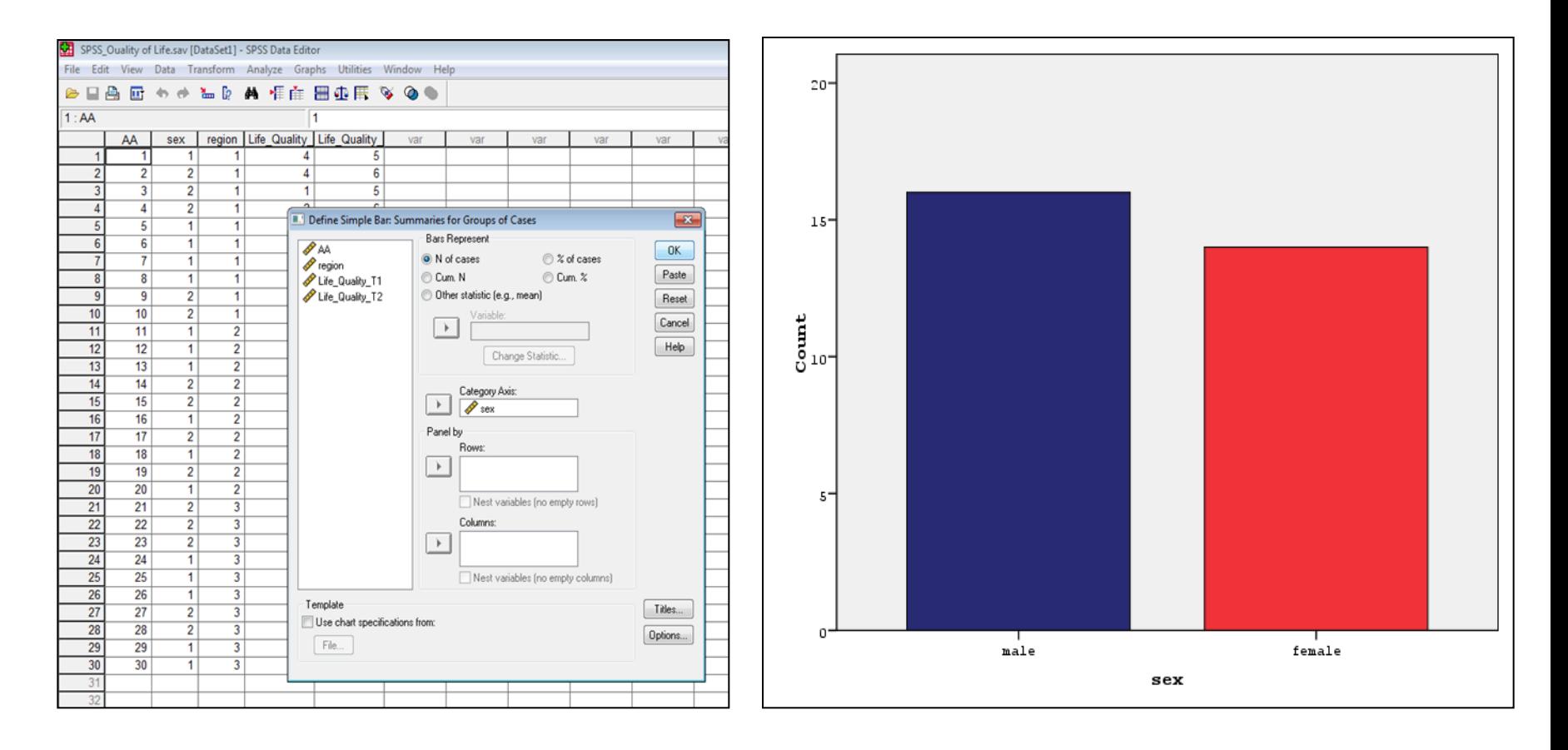

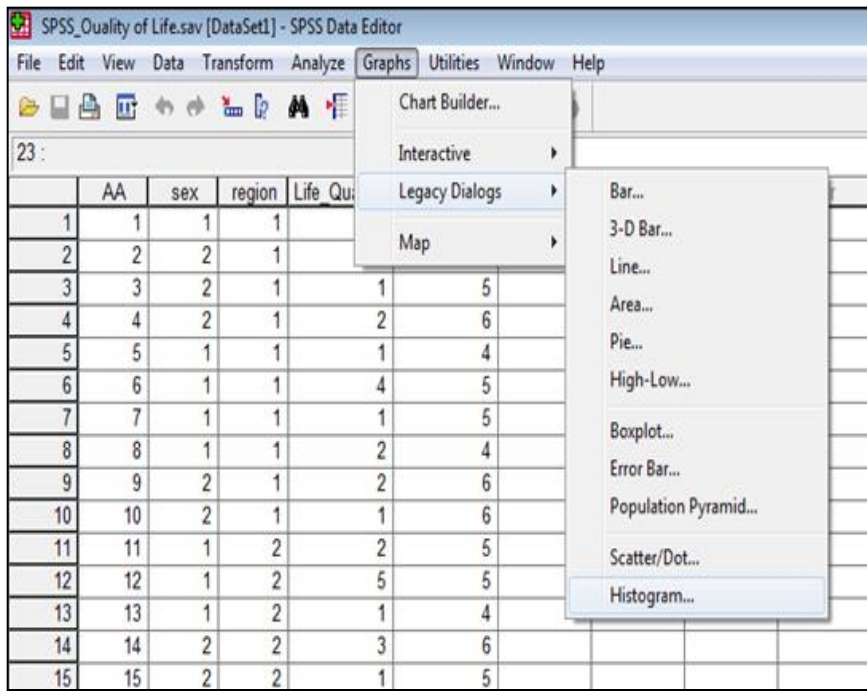

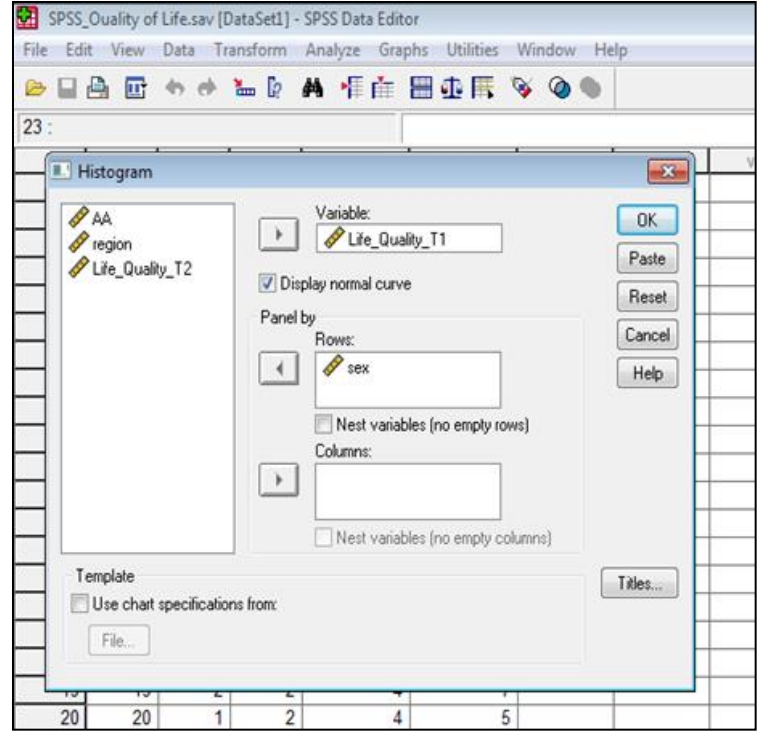

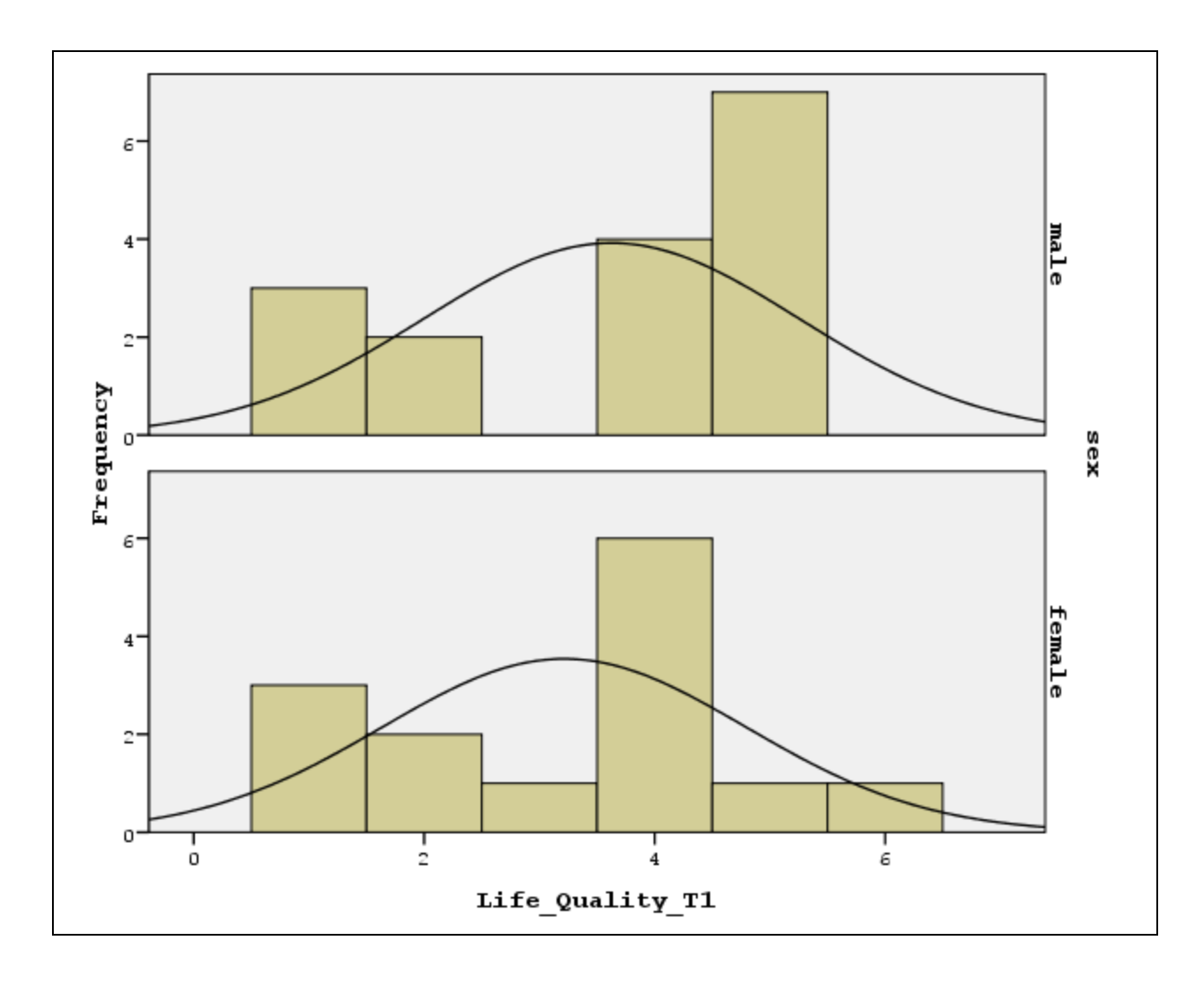

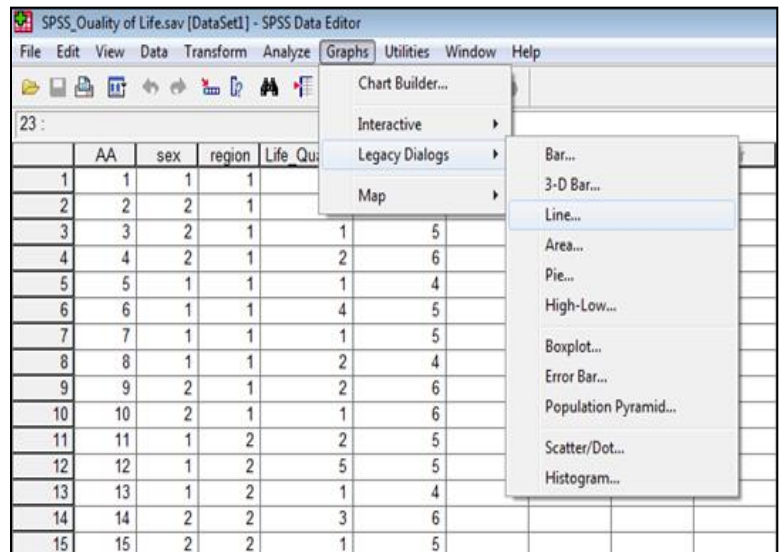

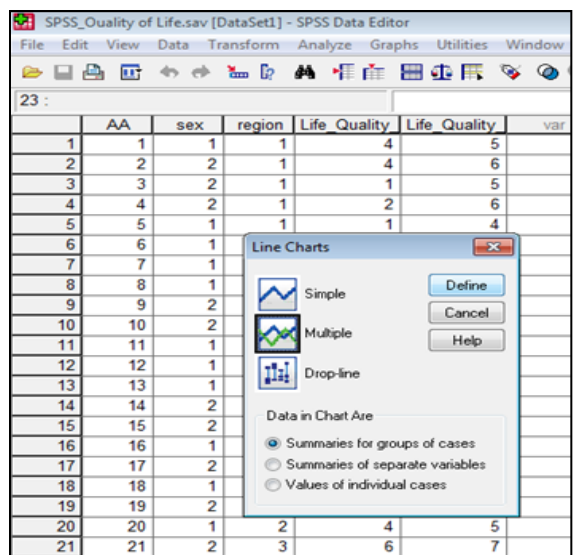

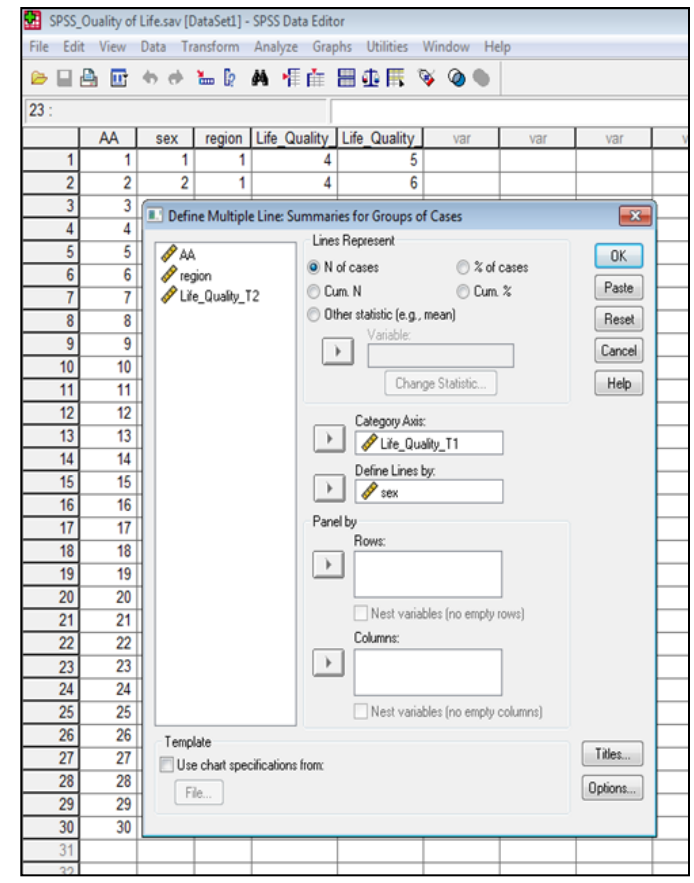

Επιλέγω **Multiple** & κλικ στο **Define**

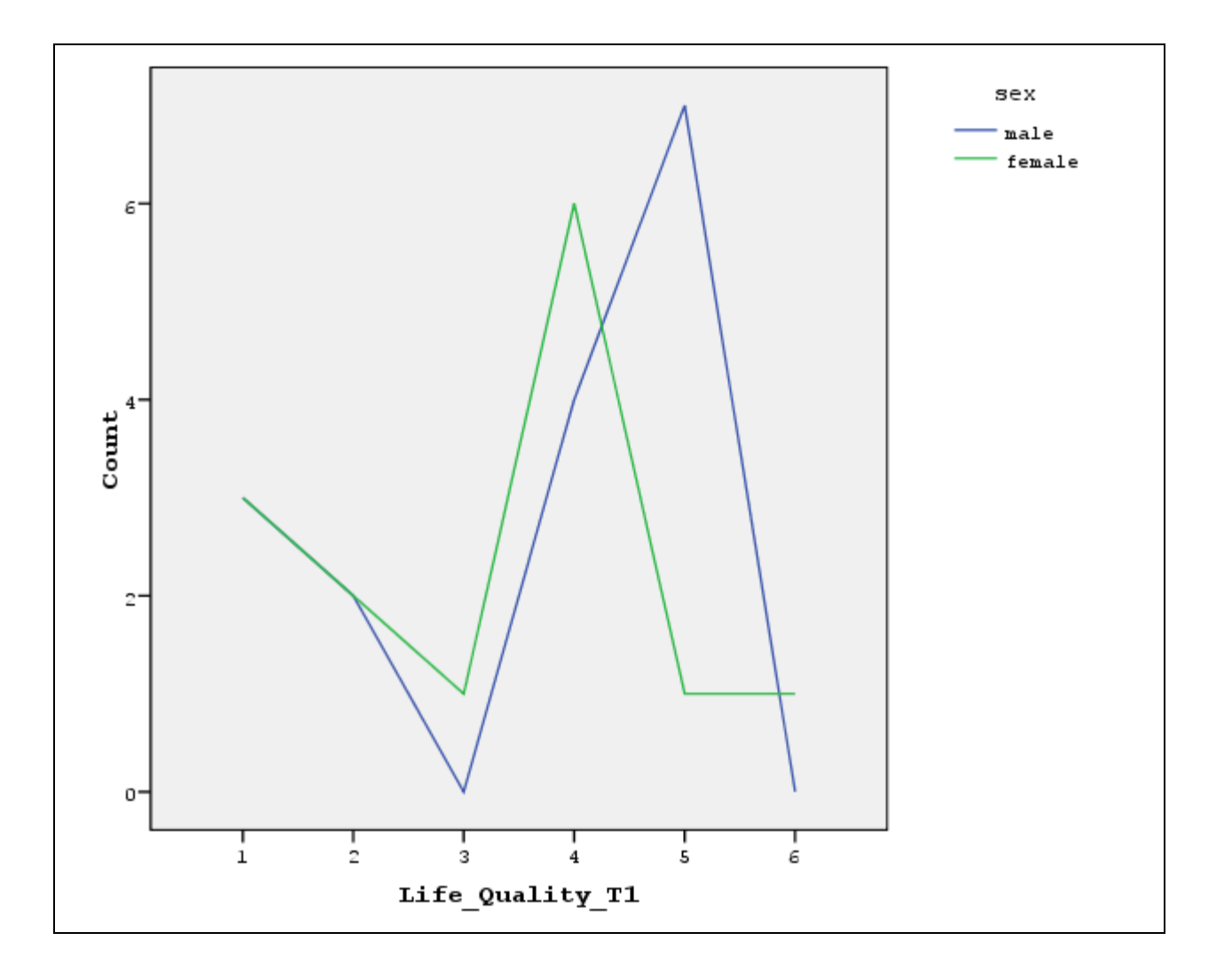

## **Βιβλιογραφία 2 ου Μαθήματος**

- Field, A. (2009). *Discovering Statistics using SPSS (3 rd edition)*. London: Sage Publications.
- Ntoumanis, N. (2013). *A Step-by-Step Guide to SPSS for Sport and Exercise Studies*. London: Routledge.
- Μπαγιάτης, Κ. Β. (2000). *Στατιστική*. Θεσσαλονίκη: Εκδόσεις Χριστοδουλίδη.
- Παπαϊωάννου, Α., & Ζουρμπάνος, Ν. (2010). *Στατιστική (ΔΙΑΛΕΞΗ 4).* Ανακτήθηκε στις 05/11/2016 από: http://www.pe.uth.gr/cms/index.php/el /2010-02-19-09-40-42/category/49
- Παπαϊωάννου, Α., Ζουρμπάνος, Ν., & Μίνος, Γ. (2016). *Εφαρμογές της Στατιστικής στις Επιστήμες του Αθλητισμού και της Υγείας με την χρήση του SPSS*. Θεσσαλονίκη: Εκδόσεις Δίσιγμα.
- Ρούσσoς, Π. Λ., & Τσαούσης, Γ. (2011). *Στατιστική στις επιστήμες της συμπεριφοράς με τη χρήση του SPSS.* Αθήνα: Εκδόσεις Τόπος.